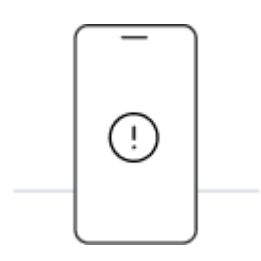

# **Before you start installing with QR code, please note the The following points:**

- 1. To scan the QR code, you need to view it on another screen or device.
- 2. Make sure you have a stable internet connection for the duration of the procedure.
- 3. The QR code can only be scanned once.
- 4. Do not remove the eSIM from your device, otherwise you will no longer be able to use it.

## **01.**

# **Open the email with the QR code**

Open the email with the QR code we sent you on a different device than the one you use for installation.

## **02.**

# **Scan QR code**

Open the camera of the iPhone you want to install the eSIM on and scan the passcode. Alternatively, go to "Settings", then "Cellular" or "Cellular Data" and select "Add Cellular Plan" to scan the code.

## **03.**

# **Follow the installation steps on iPhone**

Scan the code to start the installation. Follow the step-by-step guide below.

# **Install and activate your eSIM on iPhone**

#### **01. Install your data plan**

The installation process starts automatically when you scan the QR code. Click on

## "**Continue"**

#### **02. Mobile data setup completed** The plan has been

installed.

Tap on "**Done"**

## **03. Choose a label for your data plan**

Name the new Holafly line to identify it. For example: "Holafly Spain". Click on "**Continue"**

#### **04. Choose the default line**

Select the "Primary" option to continue receiving messages and calls on your number. Click on

#### "**Continue"**

## **05. iMessage and FaceTime**

Select the "Primary" option to continue using your number on iMessage and FaceTime. Click on

## "**Continue"**

#### **06. Mobile data**

Select the "Secondary" option.

Make sure "Allow cellular data switching" is turned off to avoid additional roaming charges.

Click on "**Continue"**

#### **07. Update your preferred contact line**

In case you see this step, we recommend that you set your "Preferred Cellular Plan" as "Primary" so that you don't lose information from other installed SIMs or eSIMs.

#### Tap **"Done" to complete the process.**

# **eSIM activation guide**

01.

Go to iPhone **Settings** and select "Cellular" or "Cellular Data"

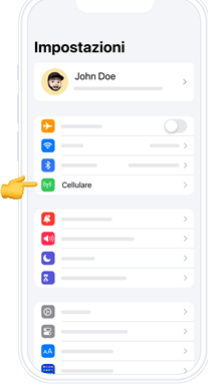

02.

# **Select the Holafly option** from the list

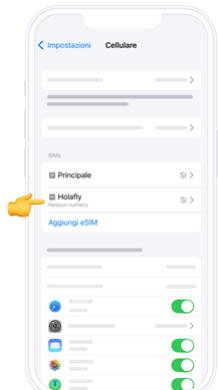

03.

Scroll until you find **"Data Roaming"** and turn it on.

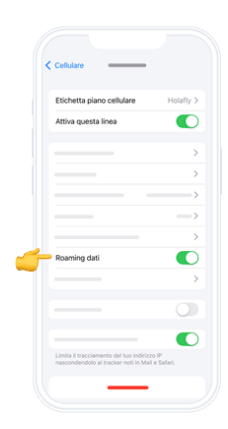